# EQSIRT for Mac Installation Guide (2013-04-29)

## **Download the Install Package**

Go to http://www.mvsoft.com/eqsirtdownload.htm and, from **EQSIRT 1.0 for Mac OS X** (04- 29-2013) field, select (Build 37.01 or release number at the time) to download. You will see the Download window popup and the file *EQSIRTSetupMac.pkg.zip* starts to download. Once the install package is completely downloaded, it is converted into *EQSIRTSetupMac.pkg* automatically.

#### **Install EQSIRT for Mac**

Double click *on EQSIRTSetupMac.pkg* to initiate the install process. You will see the startup screen as the one shown below.

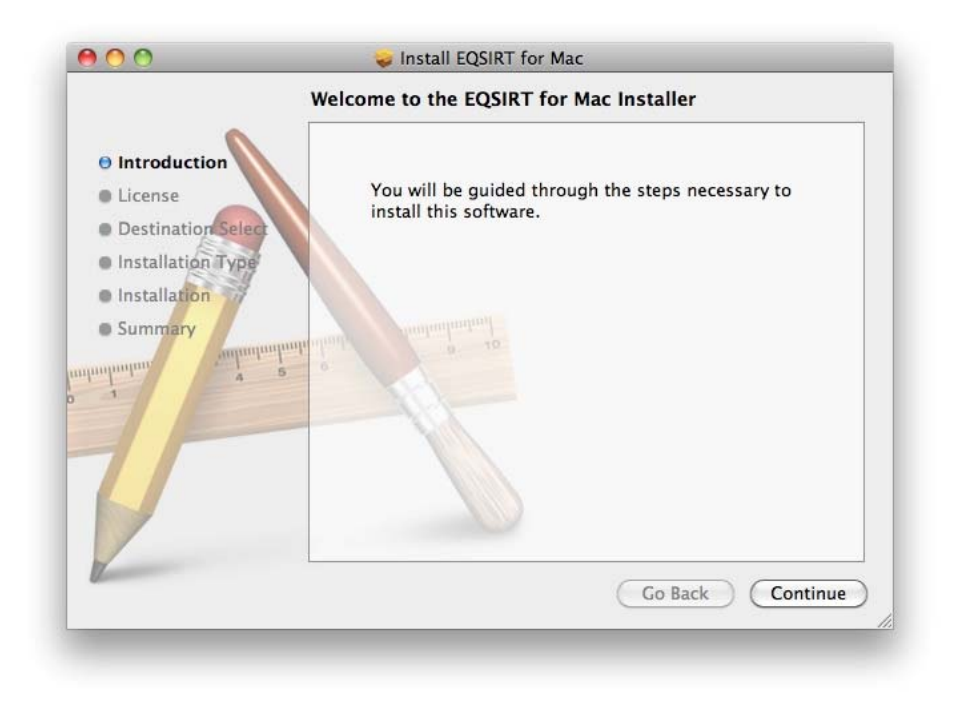

Click the *Continue* button to continue. You will be prompted a license agreement screen. You should read through the agreement to make sure that you agree with terms and conditions before you proceed. If you determine that you cannot abide the conditions set forth by this agreement, you should quit this setup process and arrange a refund for your purchase.

By proceeding with this installation process, you have implicit and explicit agreed with the license agreement. Next two screen shots are examples of what you will see on license issue.

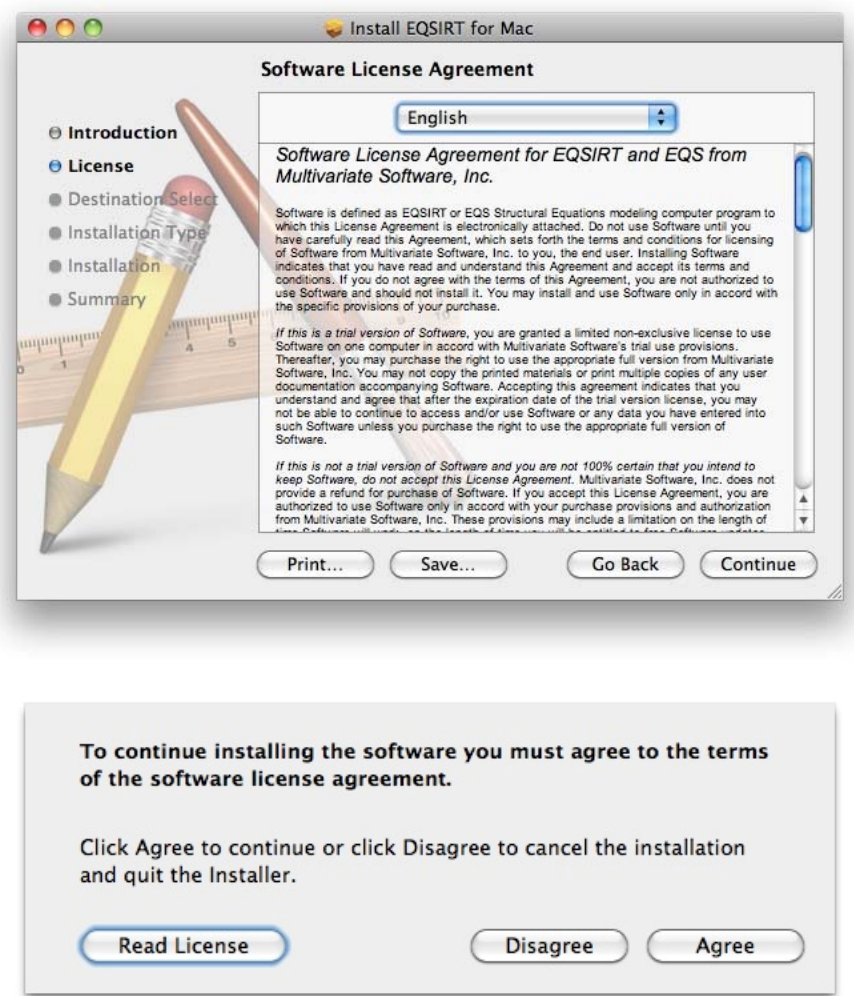

Of course, you have to agree to continue. Next you will be asked to confirm where EQSIRT will be installed. By default, it will install into your hard drive. You will click on the *Continue* button on Select a Destination screen.

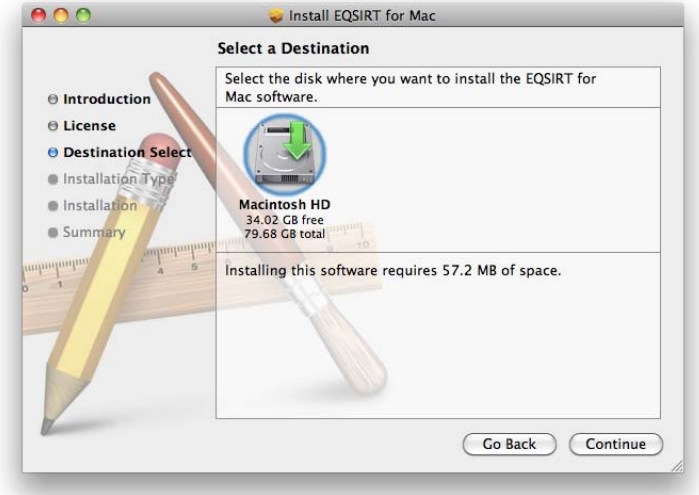

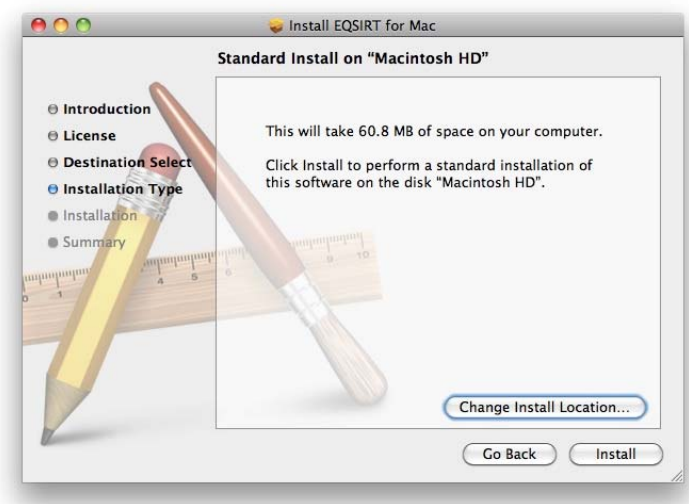

Subsequently, you have the chance to change the destination of the install files.

After the destination of all EQSIRT files is determined, you will be asked for the password of your computer. This is the security feature built into your Mac. Enter your password and click the OK button.

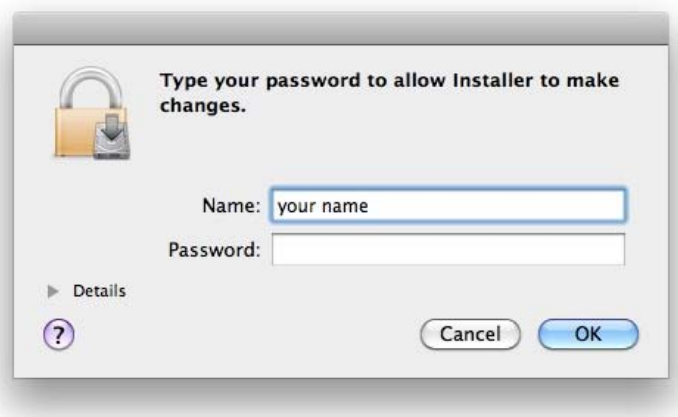

The EQSIRT installation package will start to unpack files and copy them to your hard drive. By default, all EQSIRT files are copied to */Applications/EQSIRT* folder. *The installation was successful* screen will appear. This concludes the file preparatory stage of the installation. You are ready to enter your license number. You are given a license number when you purchase the program. The license number needs to enter into the program so that it becomes functional.

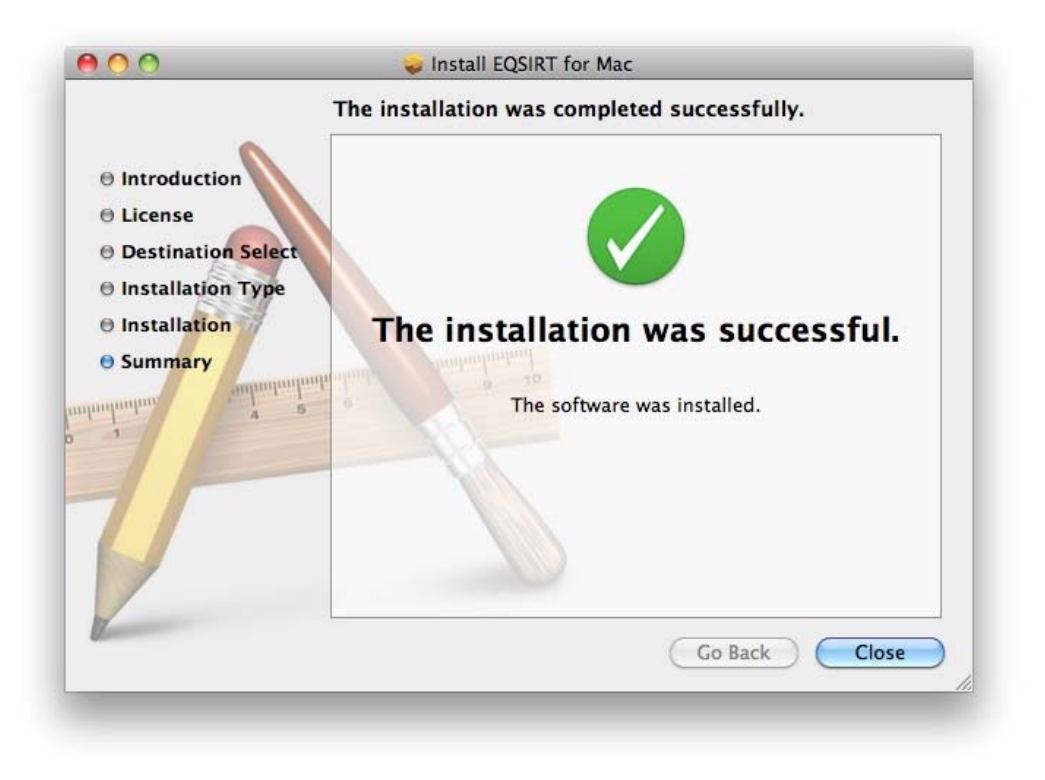

## **Setup Your License Number**

You are ready to enter your license number to the system. This requires you to open a terminal window by clicking *Terminal* from **/Application/Utilities** folder. Once you are in the terminal mode (it is a unix command window), enter the following two commands

\$ cd /Applications/eqsirt/pgm \$ ./EQSIRTLicense.app ser=xxxxxx

Please note the "xxxxxx" is your 18-digit license number (without spaces). On finishing each command, you will have to press the **ENTER** key. When this process is complete, you will see the message

#### **EQSIRT for Mac setup complete correctly.**

The unix command is show in the follow screen (please note that license number has been "white-out" for not showing the a valid license number.

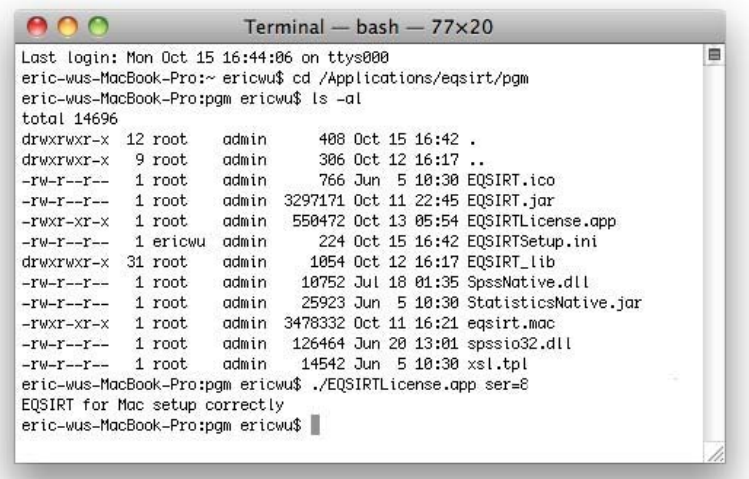

You are ready to run EQSIRT now. Go to /Application/eqsirt/pgm with your Finder and click on EQSIRT.jar file. The screen will look like the one shown below. It will take a few seconds for the first time when you do it. You will see the EQSIRT window appears (see below). Follow Chapter II : QuickStart to run some models to verify if the EQSIRT has setup correctly.

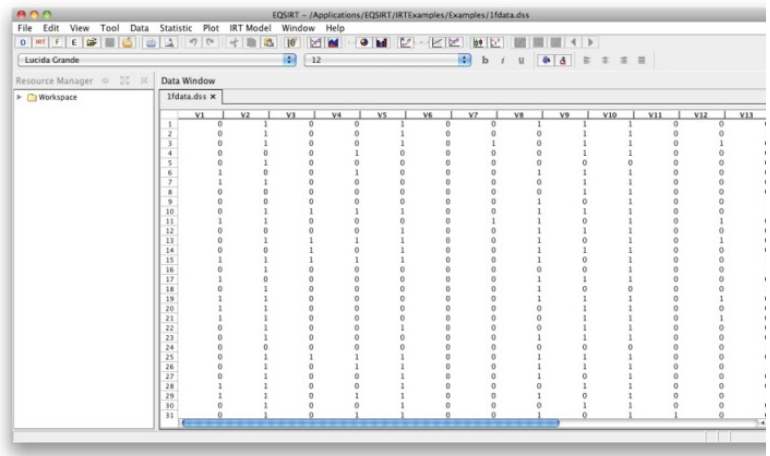

## **Java Runtime Environment (JRE)**

EQSIRT for Mac requires Java Runtime Environment (JRE) version 1.5 or Java 5 to run (later version such as JRE 1.6 or JRE 1.7, they are also called Java 6 or Java 7, respectively, are fine as well). When you click on *EQSIRT.jar* from your Finder window, the program should launch immediately if you have proper version of JRE installed. Alternatively, you may see the following screen:

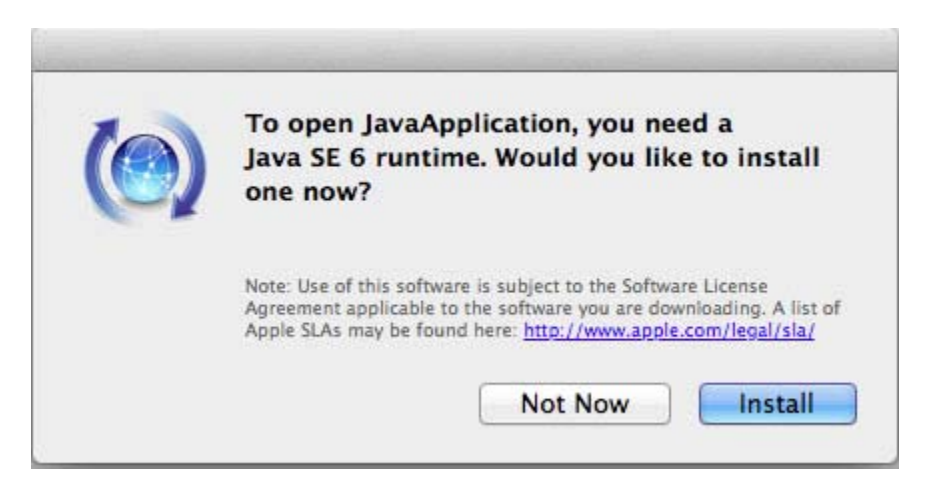

Click the *Install* button when you see this dialog box. It will install selected version of JRE automatically. You will see the next two pictures subsequently during and after the JRE is installed.

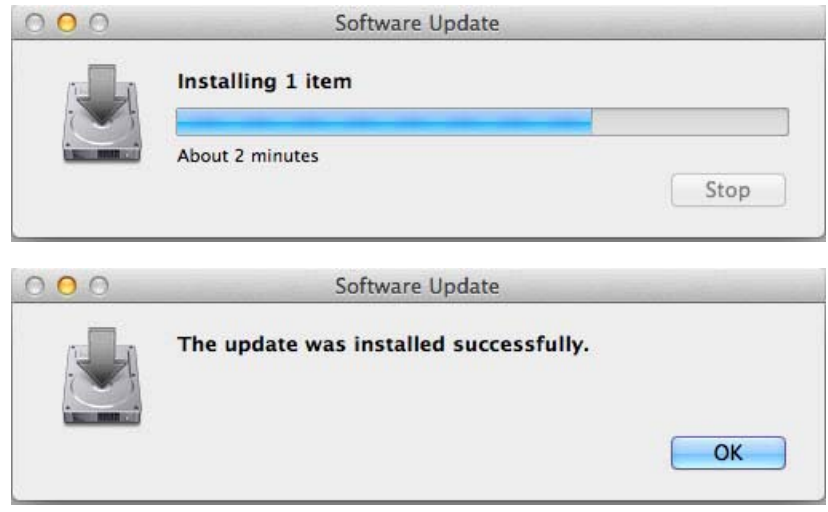

The EQSIRT.jar will be launched automatically after the JRE is successfully installed.

If your EQSIRT does not launch and you are not provided with installation option for JRE, you have to download the install the program manually. Please note that this may only occur when you have older version of Mac OS such as Mac OS X 10.5.x. On your browser, enter the following link.

#### **http://support.apple.com/kb/DL1359**

Click the *download* button and a file labeled **JavaForMacOSX10.5update10.dmg** will appear. You need to save the file and run the program manually from your Downloads folder. This process will provide with proper version of JRE.